### CO453 Application Programming

Week 8 – multiform projects .NET part 4

**Adding a Form to a project (reminder)**

#### 1: Choose Add Windows Form

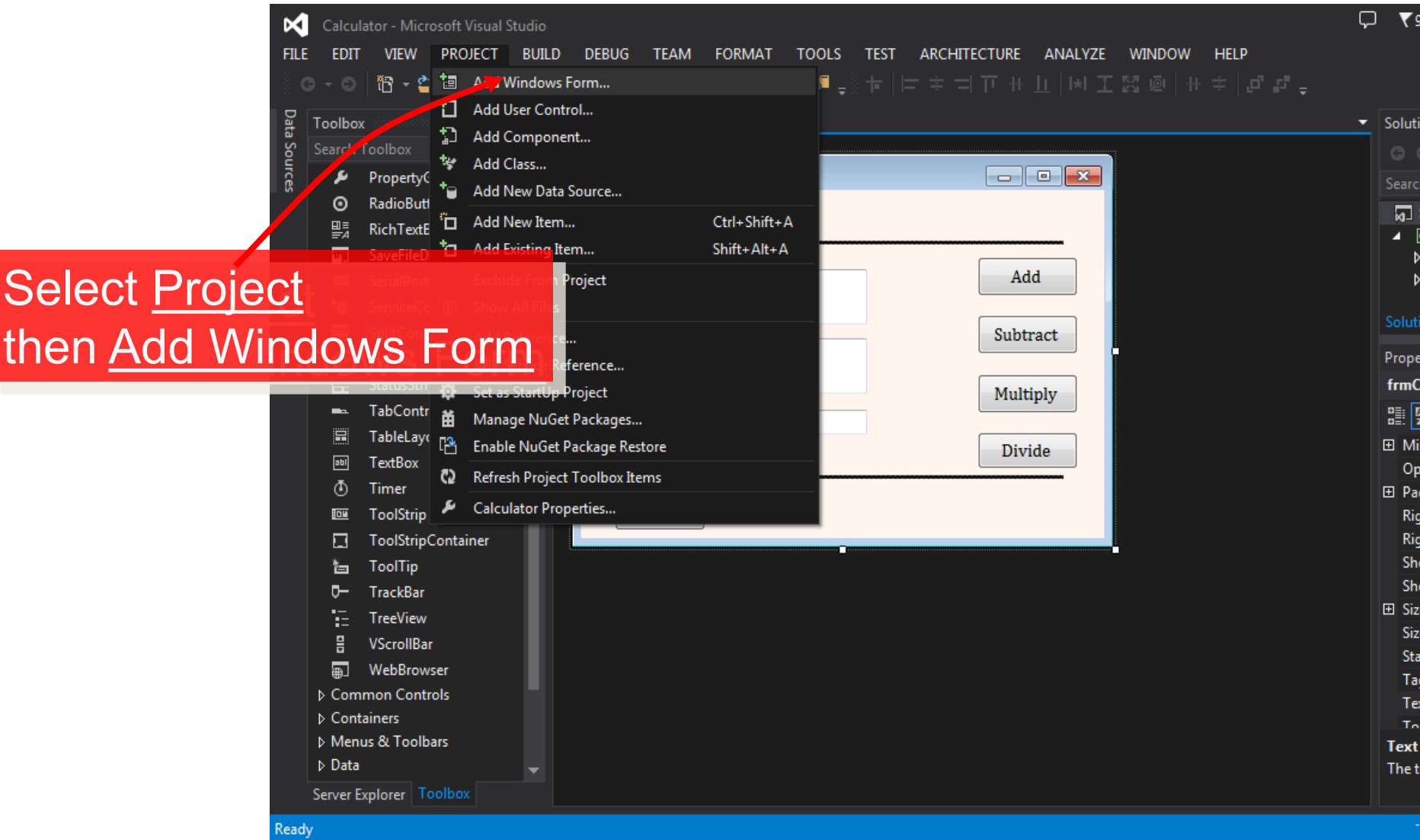

#### 2: Name the new Form

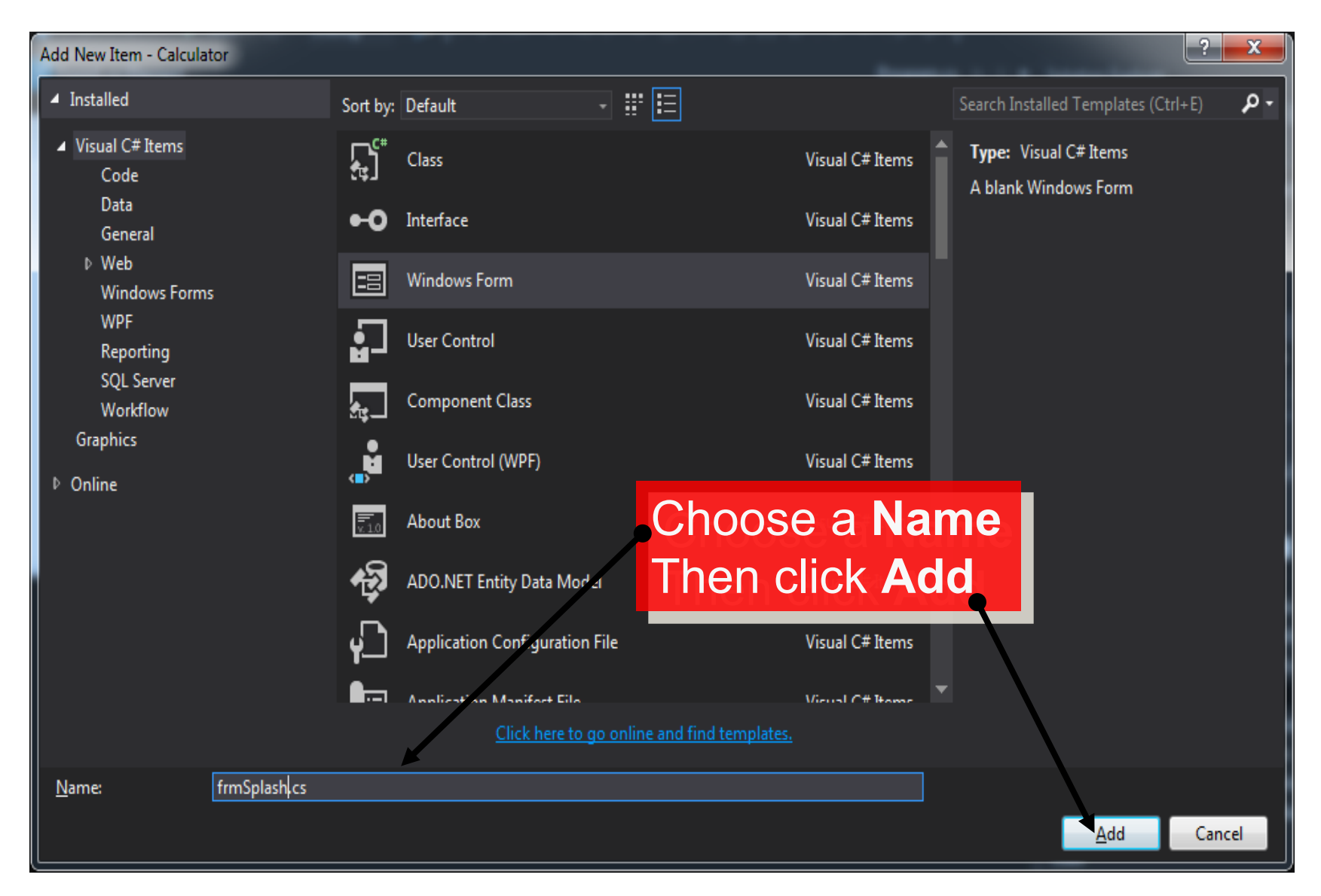

### Activity

#### Work on the forms in 'Tipster' (Task 4.1, 4.2) to resemble the below

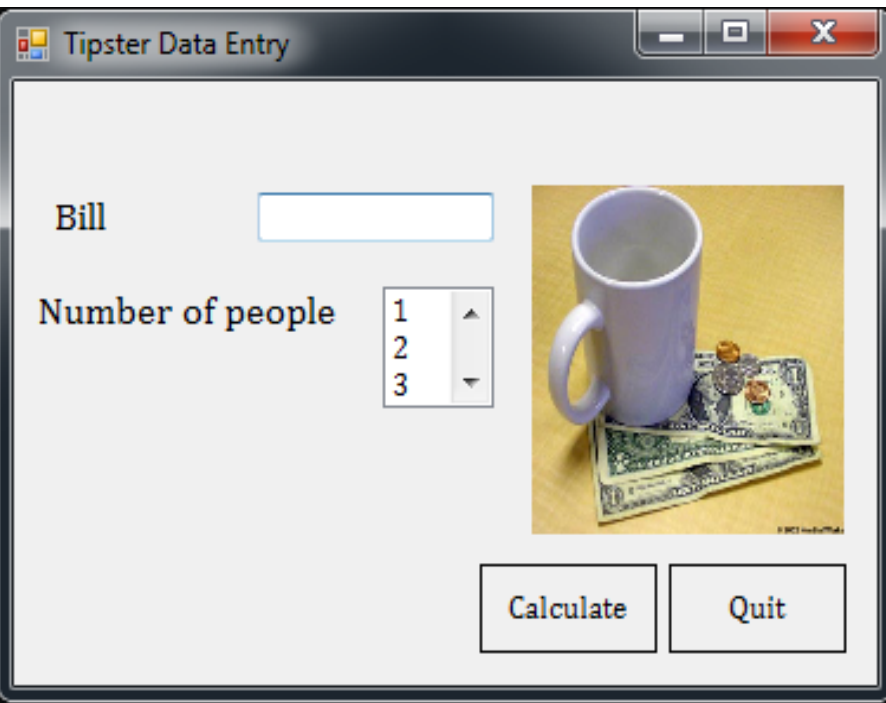

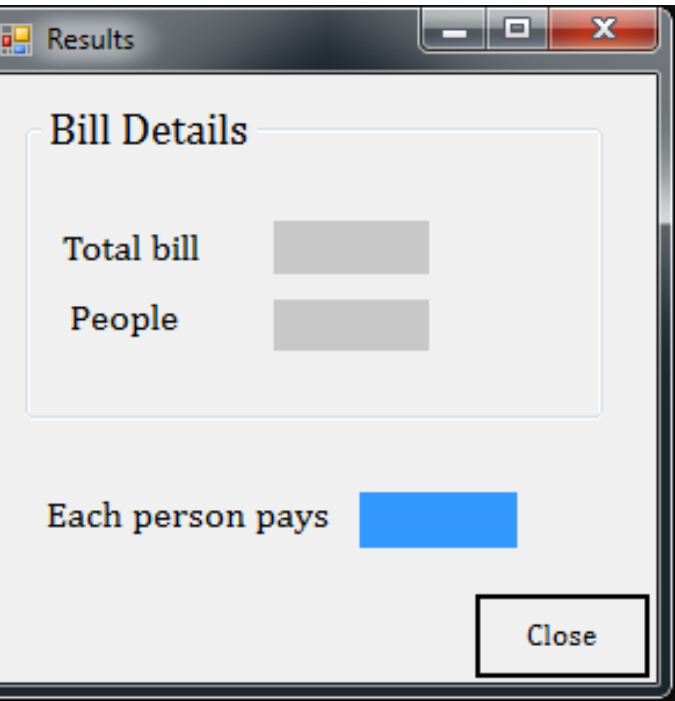

**Passing Data from one Form to another**

#### What we want to do

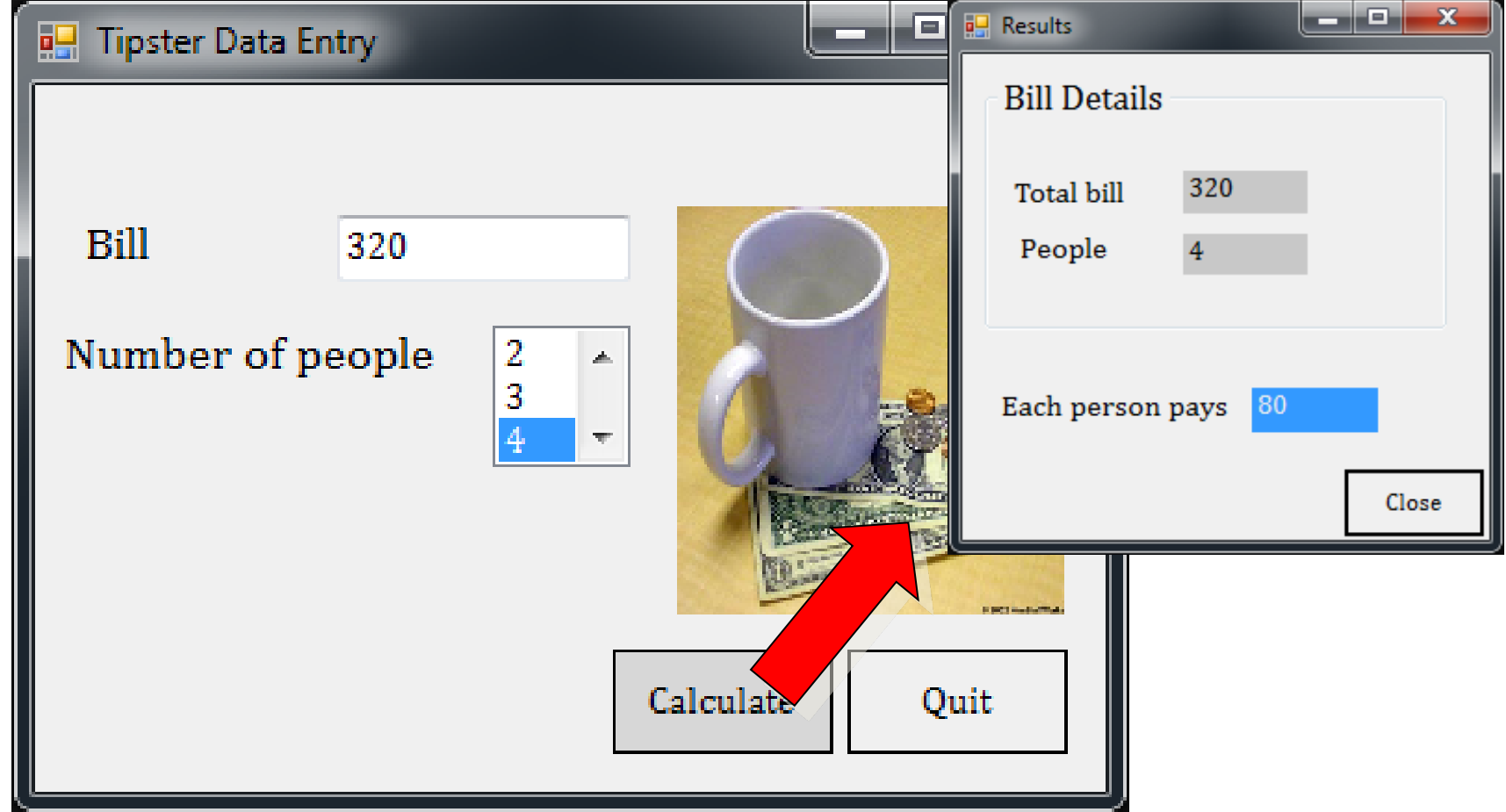

#### **When Calculate is Clicked**

- newForm is created and displayed
- Text is passed from txtBill to lblTotal (on newForm)
- Text is passed from stPeople to lblPeople (on newForm)
- A calculation is done and displayed

#### Problem!

When you add objects to a form, they are automatically set to **Private**

#### **So their data is NOT available to other forms!**

#### **Solution**

• Set the **Modifiers** property to **Public** for all these objects

#### Information hiding is also known as 'encapsulation'

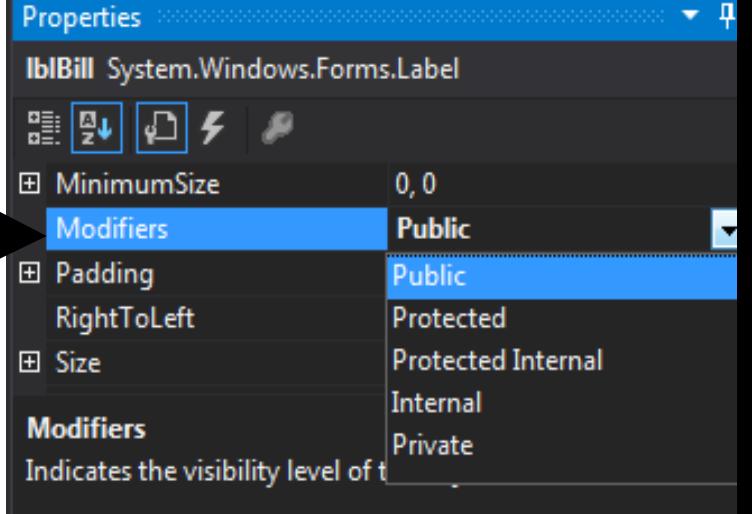

**Programming the Calculate Button** *(double-click it first)*

### 1. Copy stuff to a new Form

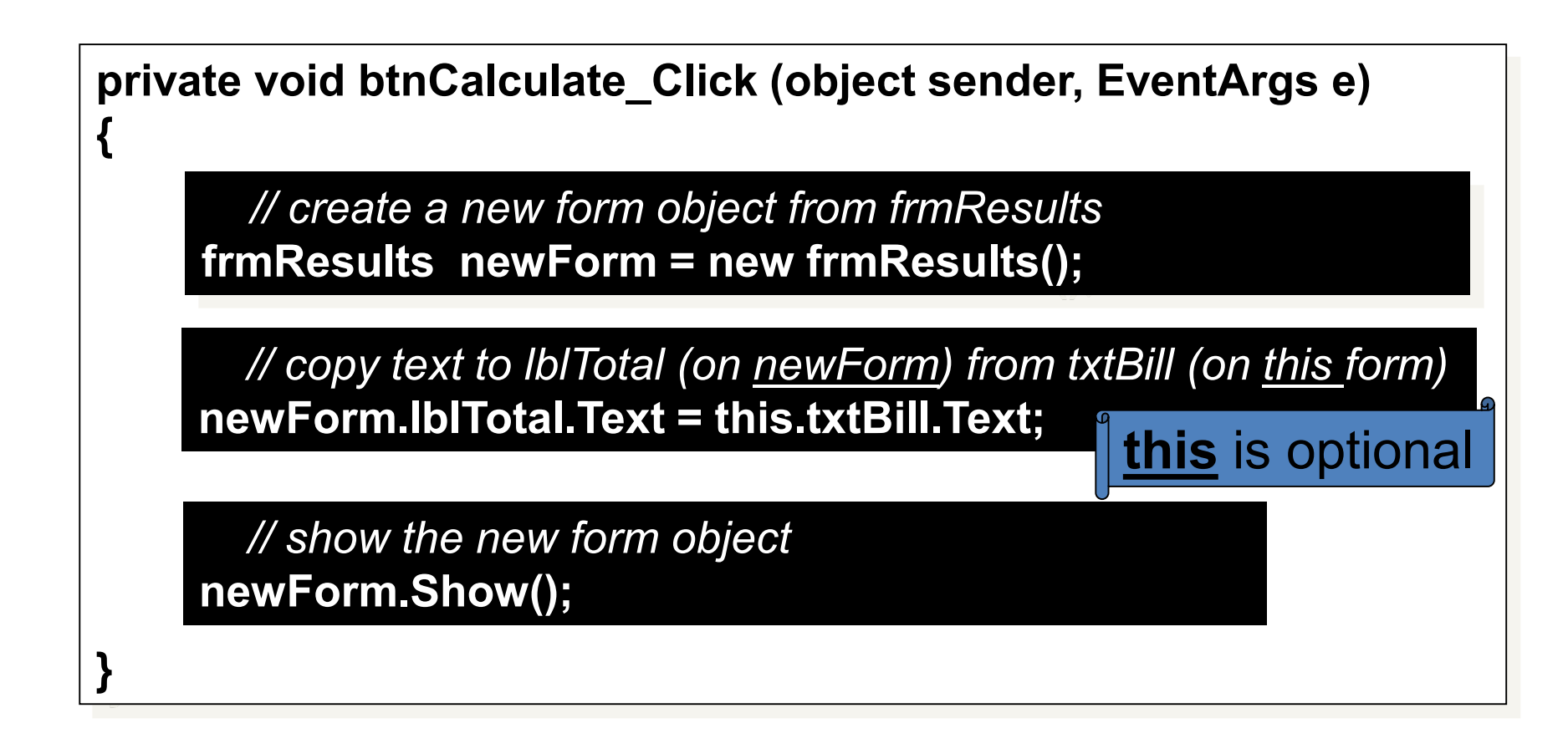

**Note:** assume that our added form was named **frmResults**

#### 2. Doing the Calculation

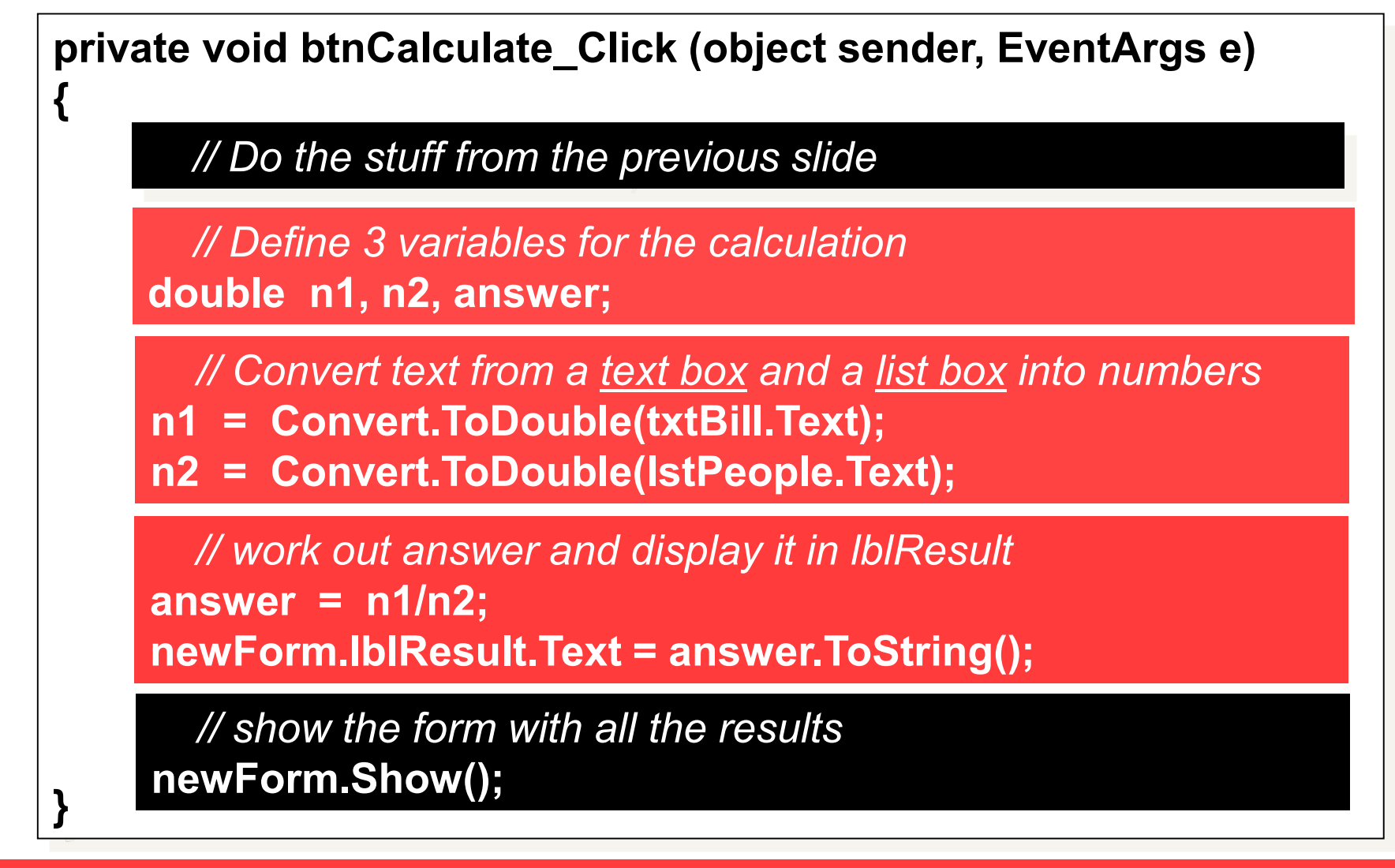

**Note:** assumed names are **txtBill**, **lstPeople** and **lblResult**

### Activity

#### Now try Task 4.3 and pass data from the Data Entry form to the Results form

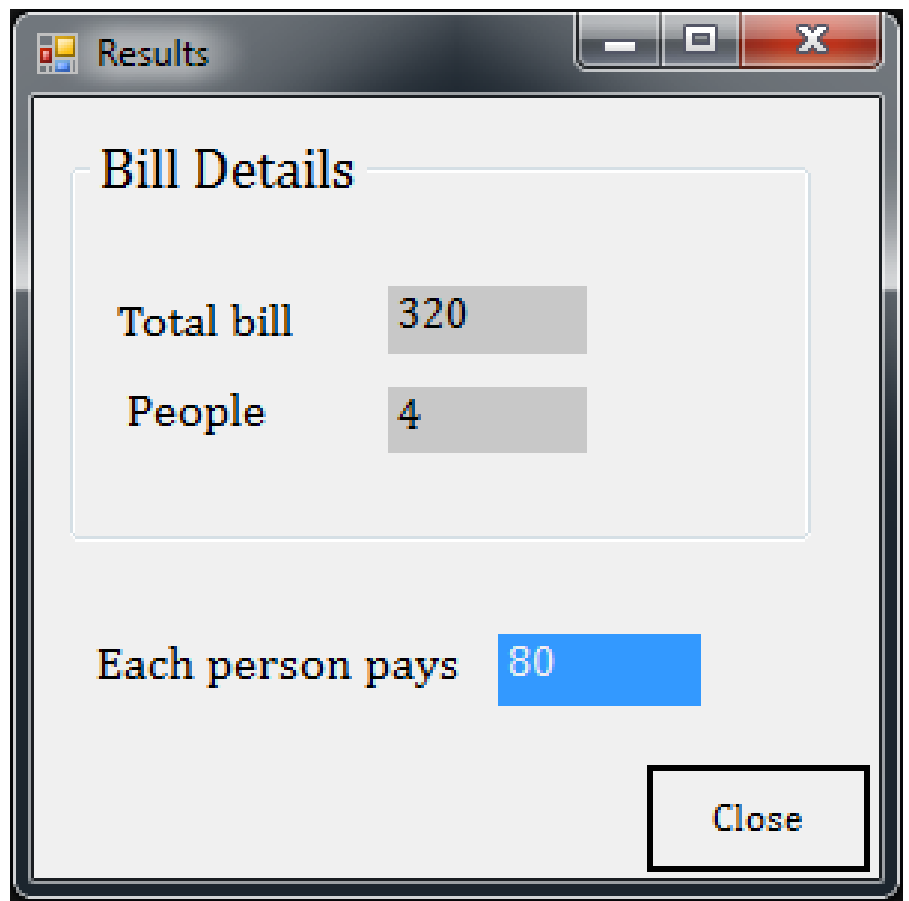

# **Catching Errors (or Exceptions) using try .. catch ..**

#### What we want to do

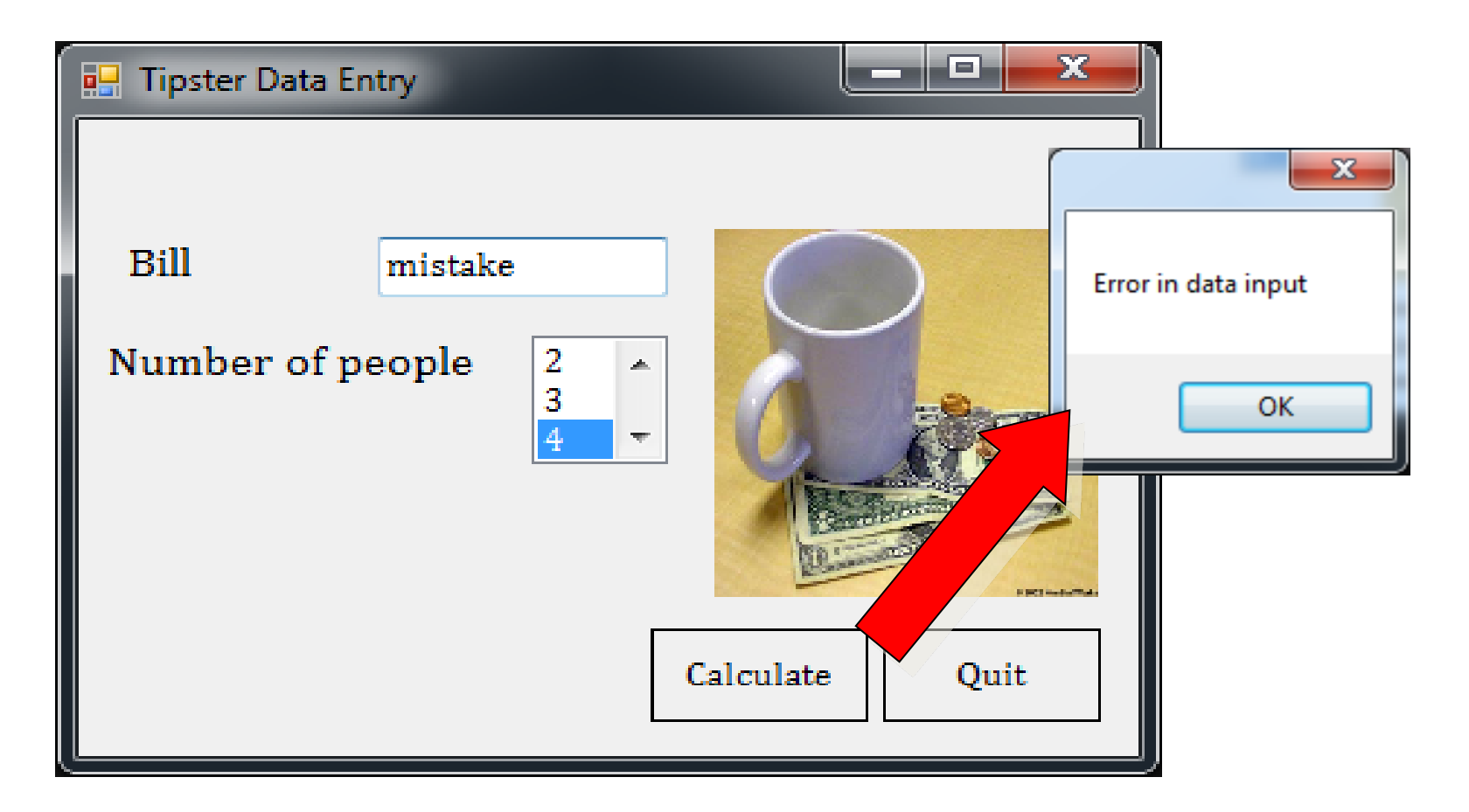

• The program will crash if we don't enter a number for the Bill • We prefer the program to recover and continue, like this

#### How? Use try .. catch ..

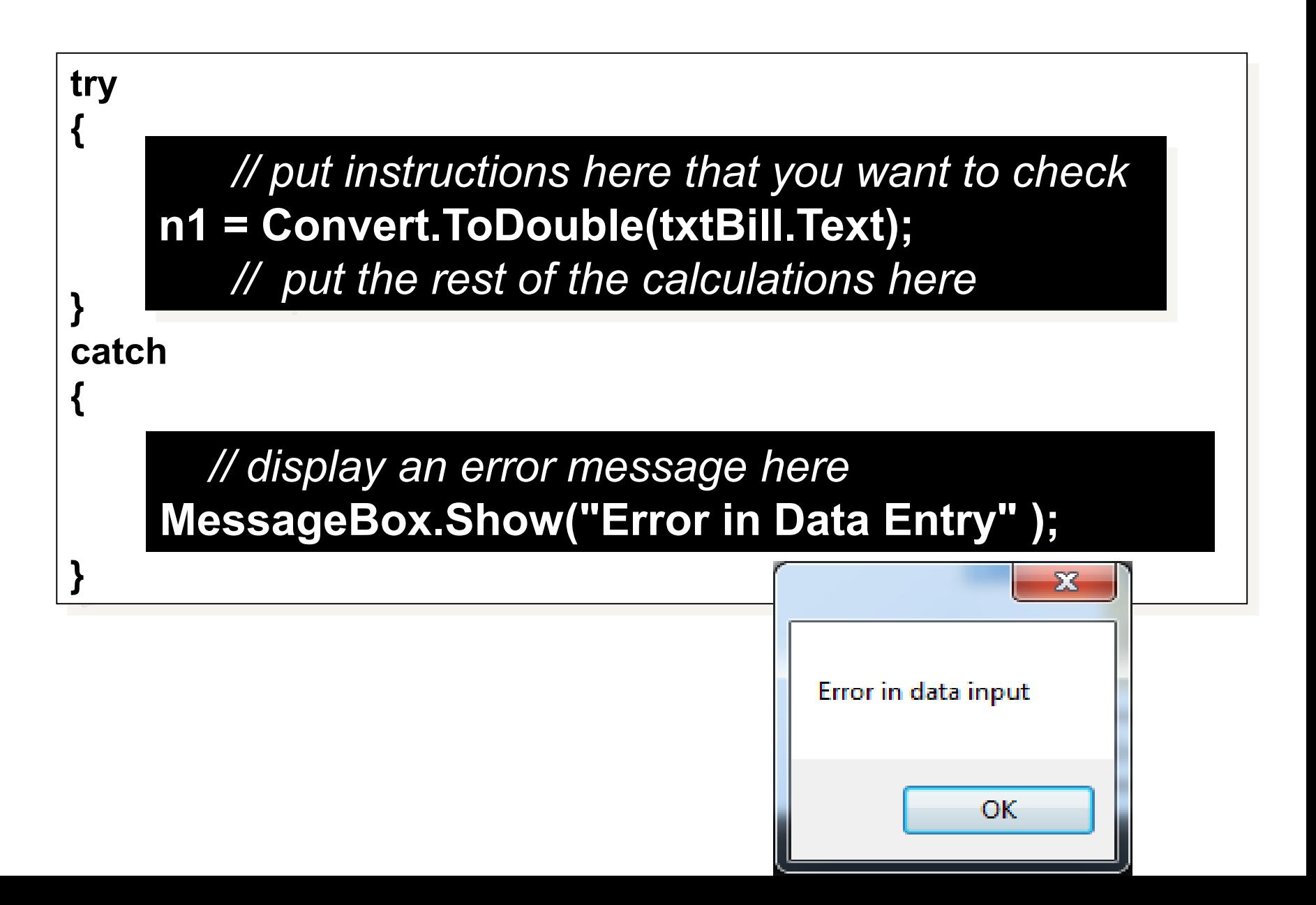

### Activity

#### Implement error handling (Task 4.4)

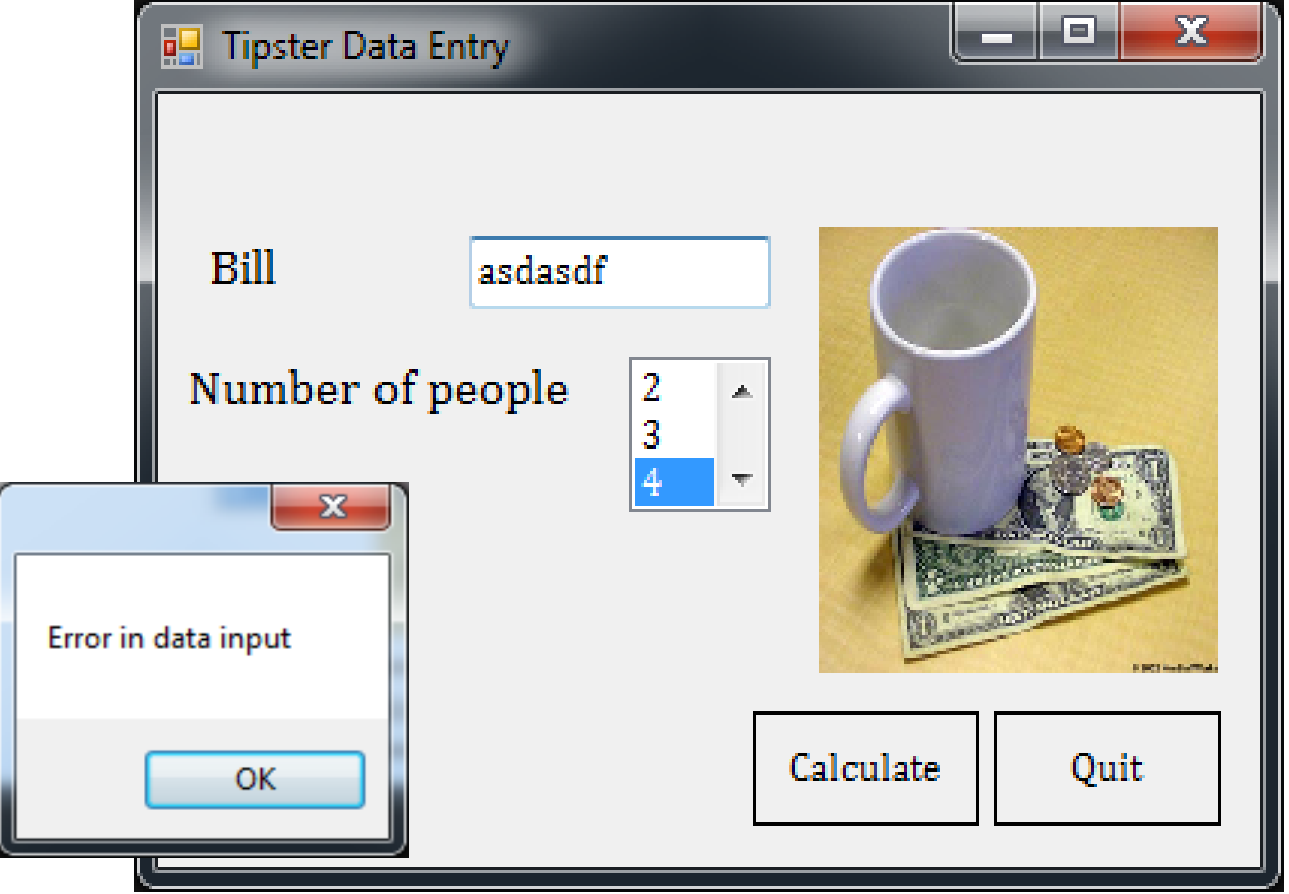

#### The Last Slide

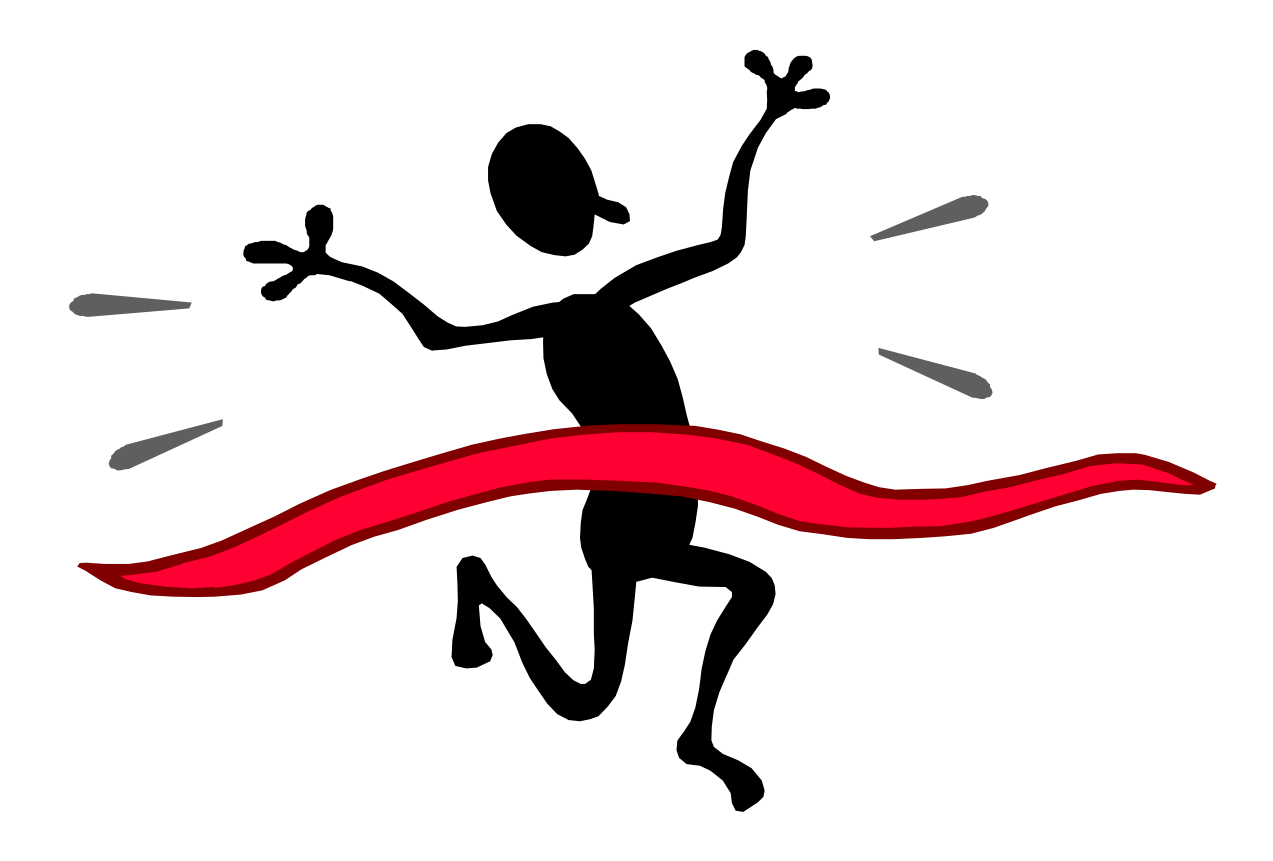

## **Extra Reading**

#### Some other versions of catch

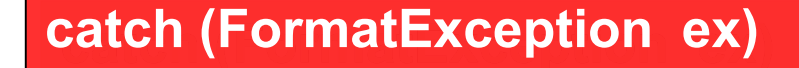

**{**

**}**

**{**

**}**

**{**

**}**

**MessageBox.Show ("Error in input : " + ex.Message);**

**catch (ArithmeticException ex)**

**MessageBox.Show ("Calculation Error : " + ex.Message);**

**catch (Exception ex)**

**MessageBox.Show ("Some other error : " + ex.Message);**

• Multiple catch blocks can be used with a single **try** block • The ex. Message is not always helpful! Try some.